<u>అందరికి 2014-15 విద్యా సంవత్సర చైల్డ్ ఇన్సో వెబ్ సైట్ ఎంట్రీ కి సా్గగతం</u>

ఈ **విద్యా** సంవత్సరం నుండి మన చైల్డ్ ఇన్ఫో పెట్ సైట్ డేటా ఎంట్రీ స్వల్ప మార్పులు చేయడం జరిగింది. దానిని జాగ్రత్తగా పరిశీ<mark>లిం</mark>చుకుంటూ డేటా ఎంట్రీ చేయవలసిందిగా కొన్ని సూచనలను ఇవ్వడం జరుగుతుంది. Step-I : మొదటగా మీరు ఈ విద్యా సంవత్సరం నందు <mark>క్రొత్తగా join</mark> కాబడిన విద్యార్ధుల యొక్క డేటా ను ఎంటర్ చేయండి.

1. 1.మీరు చైల్ద్ ఇన్ఫో వెట్ సైట్ ఓపెన్ చేయగానే ఈ క్రింది విధంగా కనిపిస్తుంది. Click on Child Tracking System then

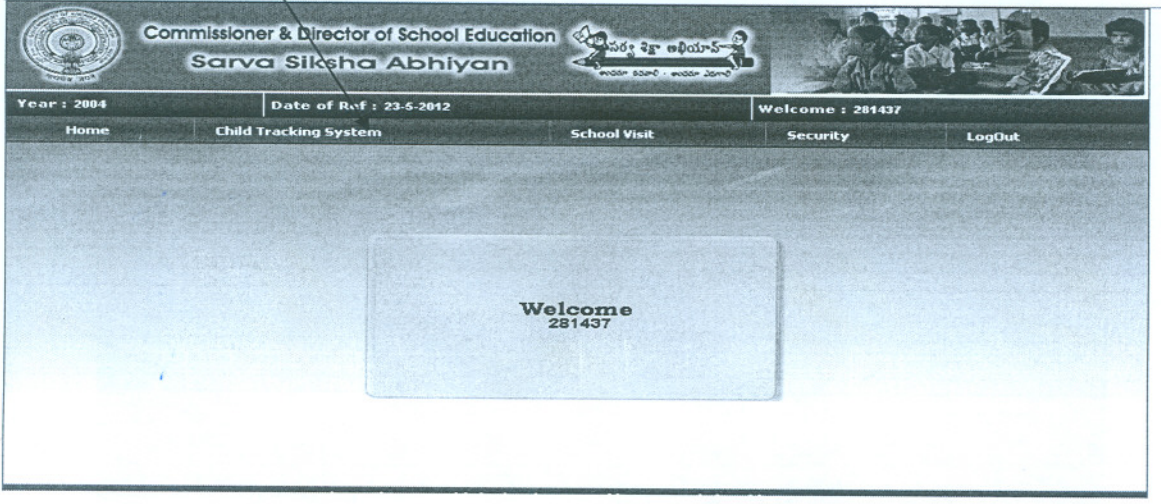

2. Select Data Entry

 $\overline{\phantom{a}}$ 

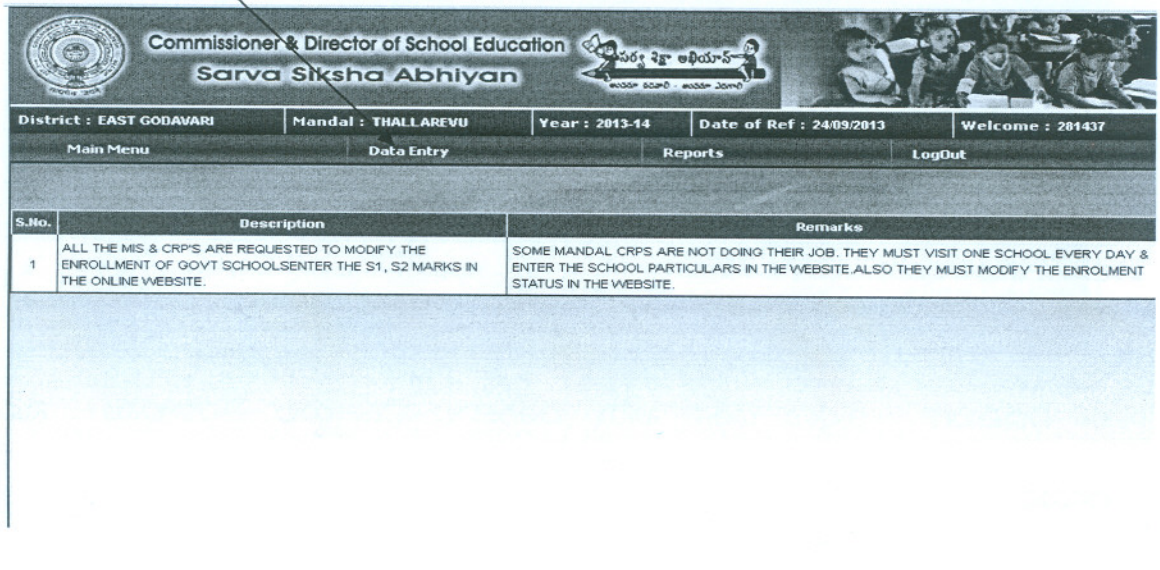

3. Select on In School and enter DB PASSWORD then appeared

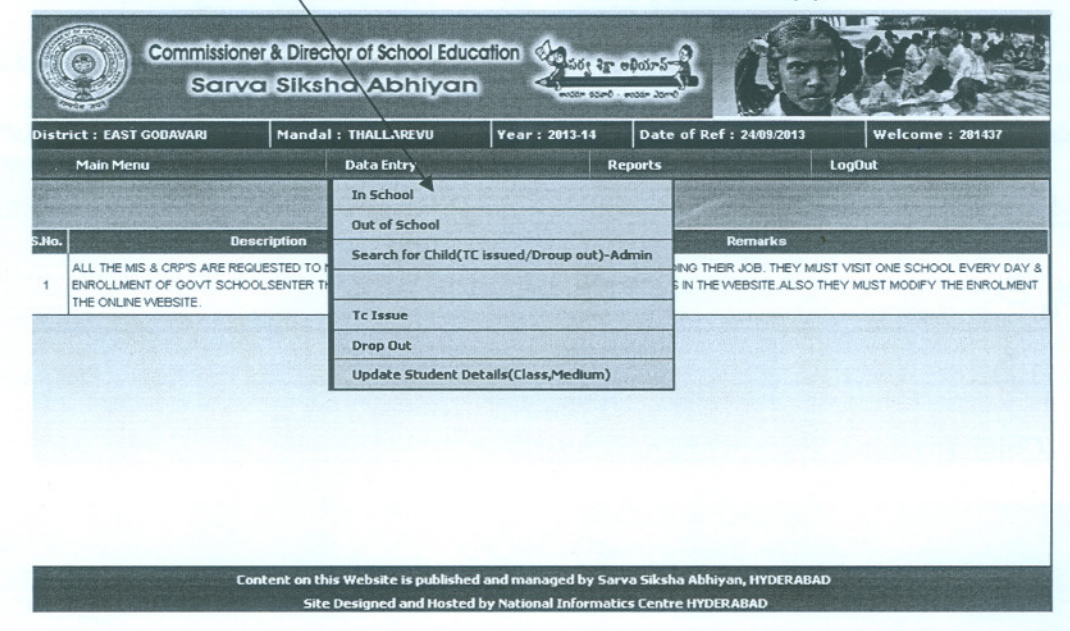

4. Enter new student details in the appropriate columns.

చేయవచ్చు.

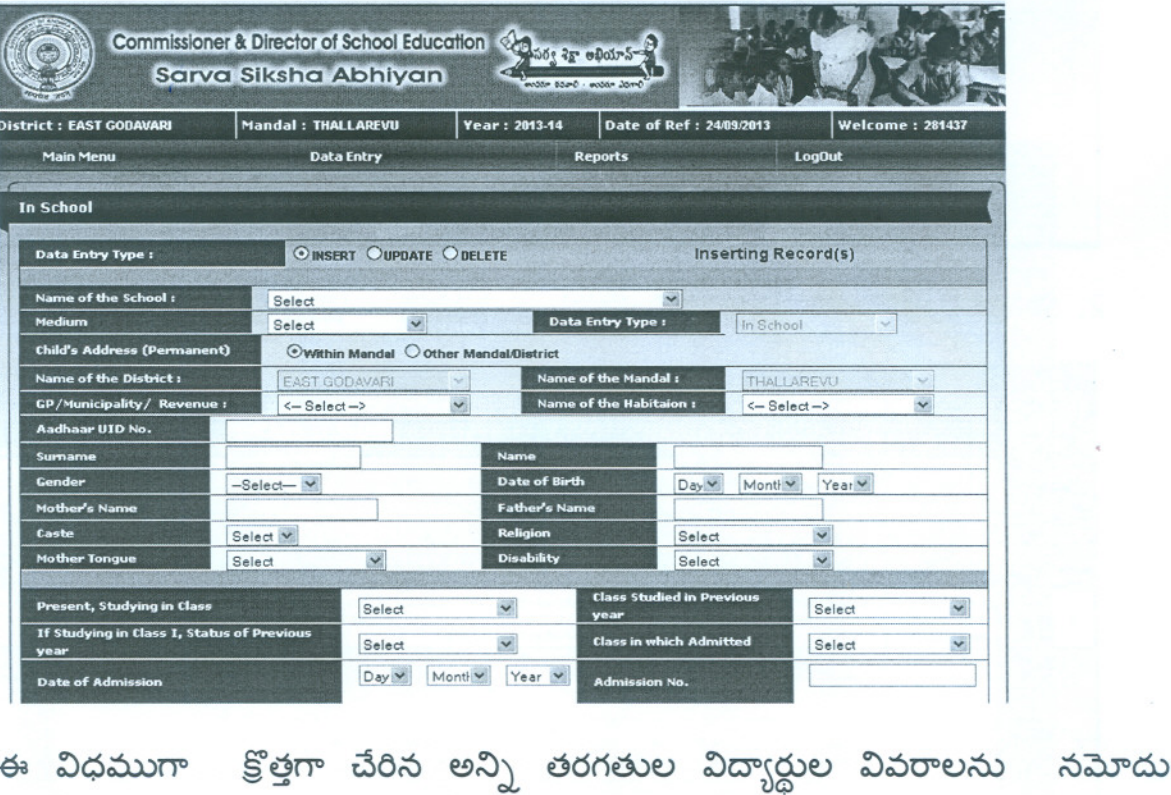

 $Step 2 :$ మనకు ప్రైమరీ స్కూల్స్ లో ఆరవ తరగతి రోల్ చూపిస్తుంది. మనం అది తొలగించాలంటే ఆ పాఠశాల లో ఐదవ తరగతి పాస్ అయిన వారికి అనగా ప్రస్తుతము ఆరవ తరగతి చూపుతున్న టి.సి ఇష్యూ చేయాలి. అది ఏ విధంగా చేయాలంటే

1. Select Data Entry - Selct TC issue option - And enter DB PASSWORD then the following screen appeared.

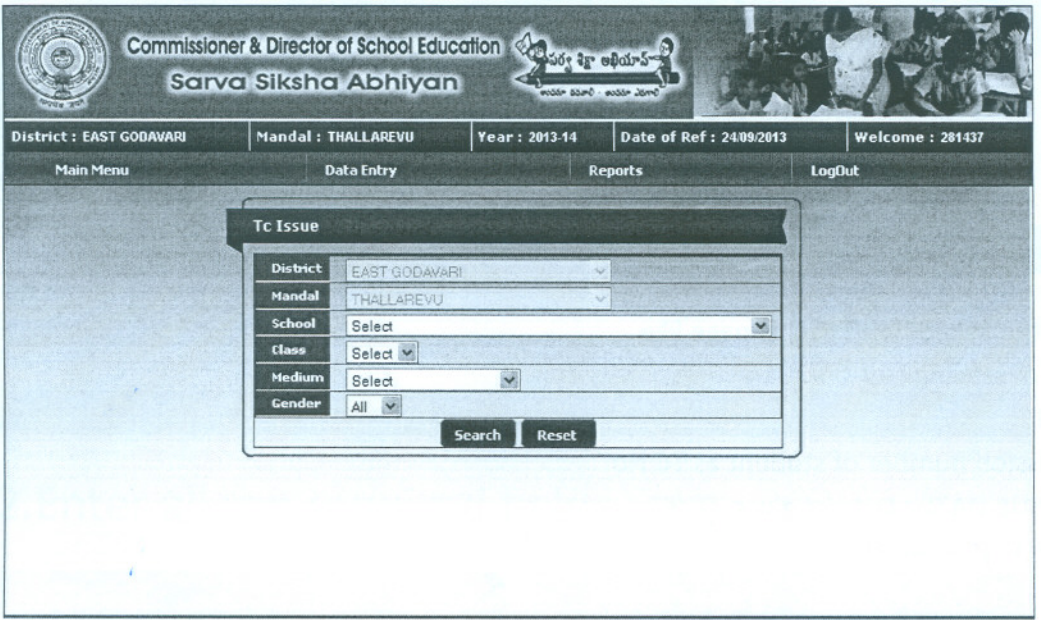

2. Select School Name, Class = 6, Medium & Gender .Now search for

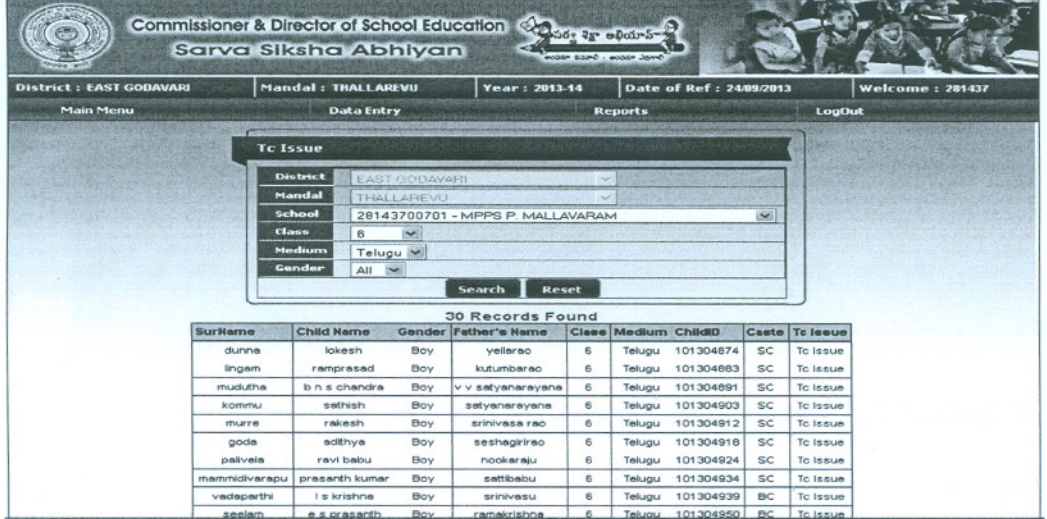

students who take T.C (Record sheet) from Schools. Then

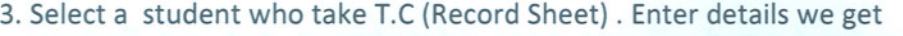

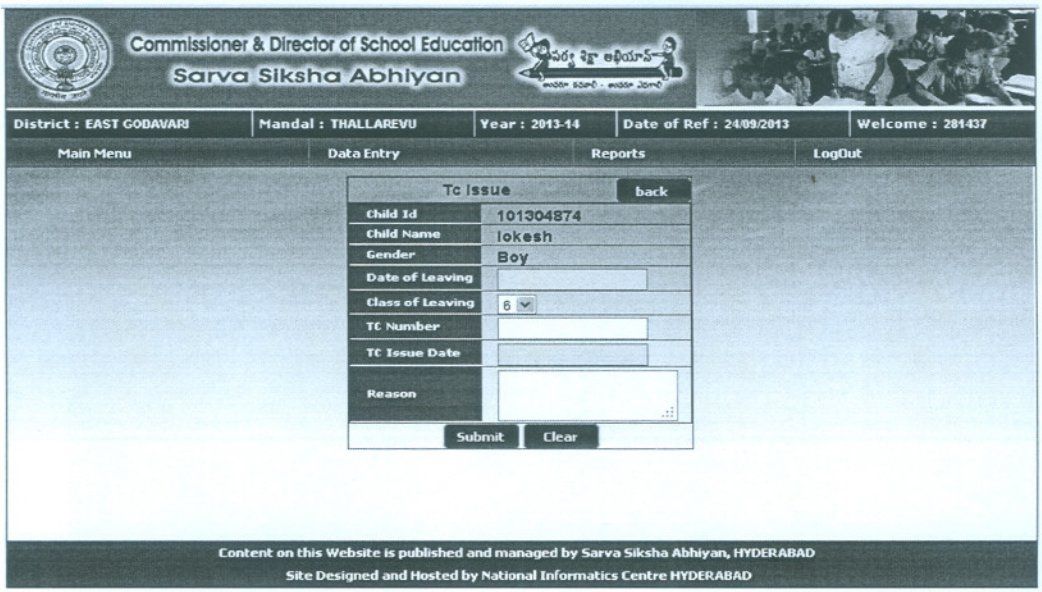

*oF*

Give the asked fields in this page like

Date of leaving: 12-06-2014

T.C No. : TC number is available to VI to X students only. In case of primary schools give Admission number of student as TC No.

TC ISSUE DATE: Date of given TC/RS

Reason: PROMOTED

4. SUBMIT these details following screen appear.

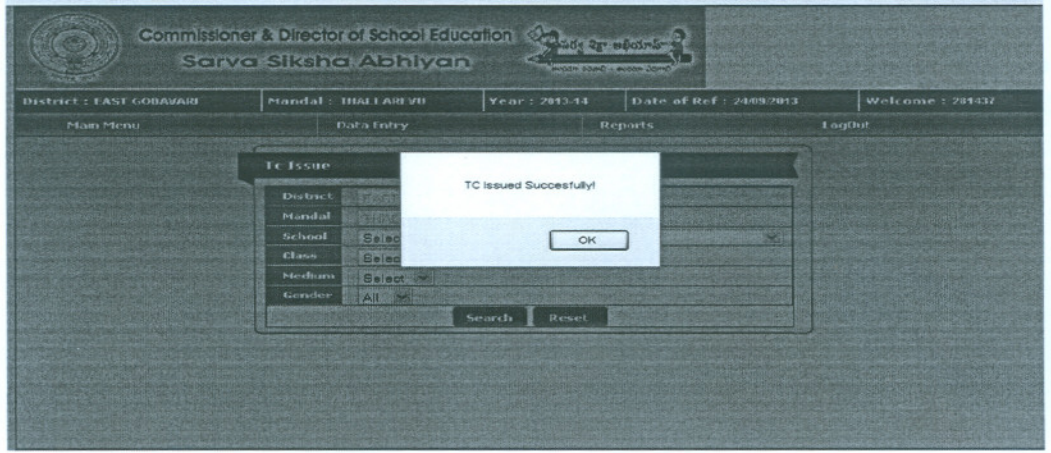

ఇక్కడితో మనకు TC/ RS ఇష్యూచేసిన వారి వివరాలు నమోదు పూర్తి అయినది.

STEP 3: ఇప్పుడుTC/ RS ఇష్యూచేసిన వారిని క్రొత్త పాఠశాల నందు నమోదు చూపించాలి.

Go to Search for Child (TC issued/Drop out)-Admin

1. Now ANTC Issued students names are appeared

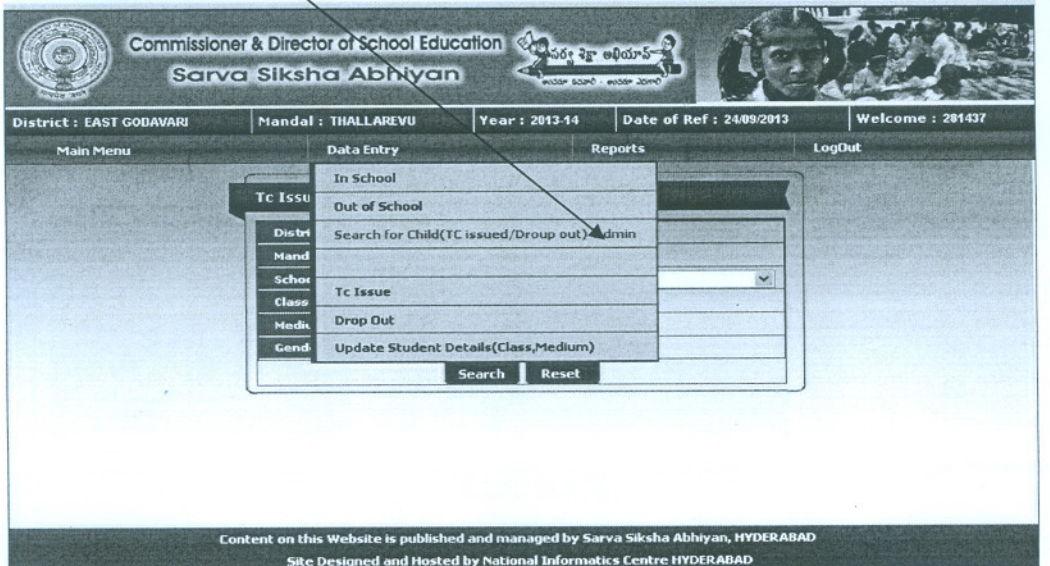

## 2. Enter all the required fields

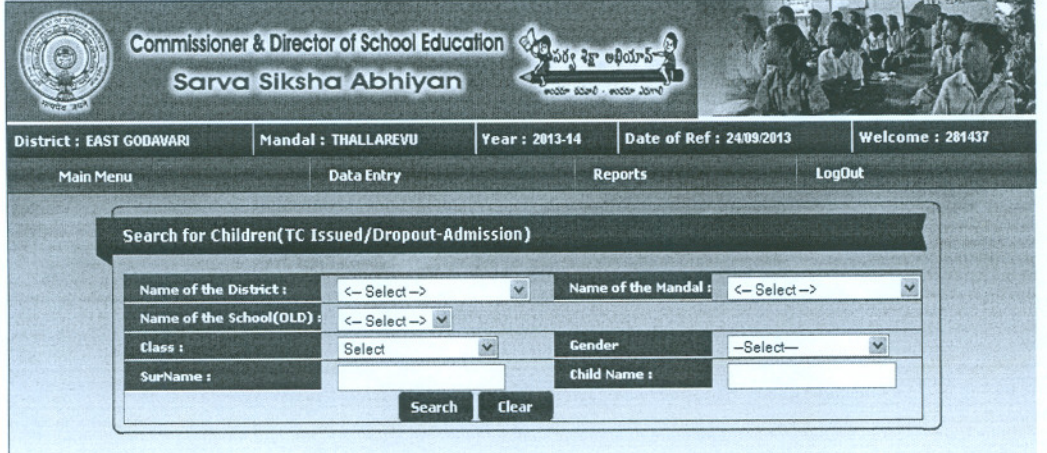

3. Now we Click on Select Child the previous personal details of student is appeared

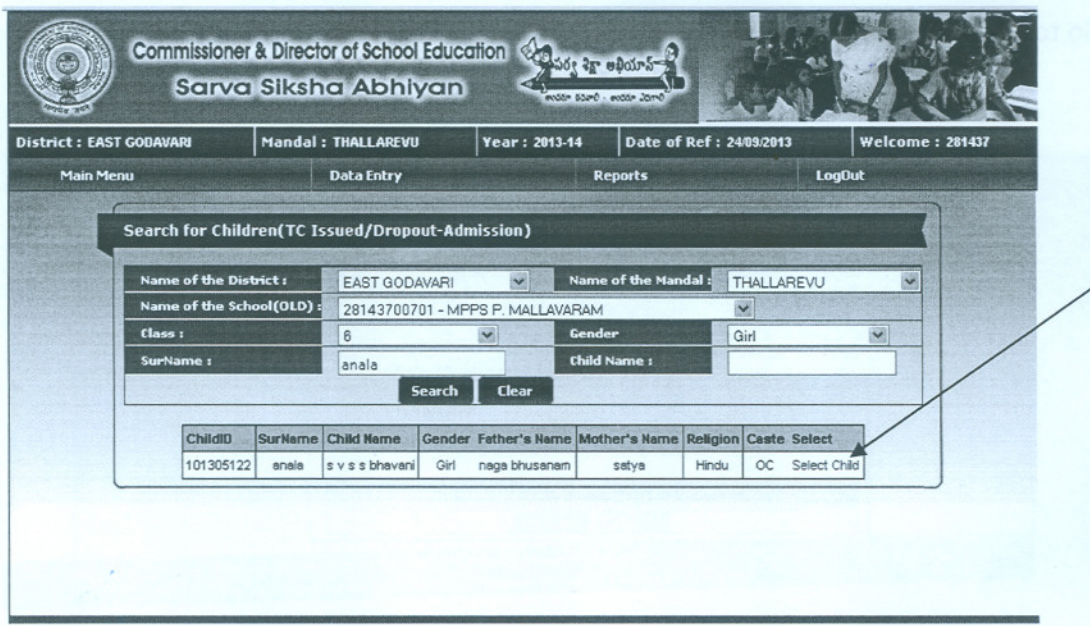

.,.

**4.** Now we give the present Educational institute status of the TC issue students and submit. .

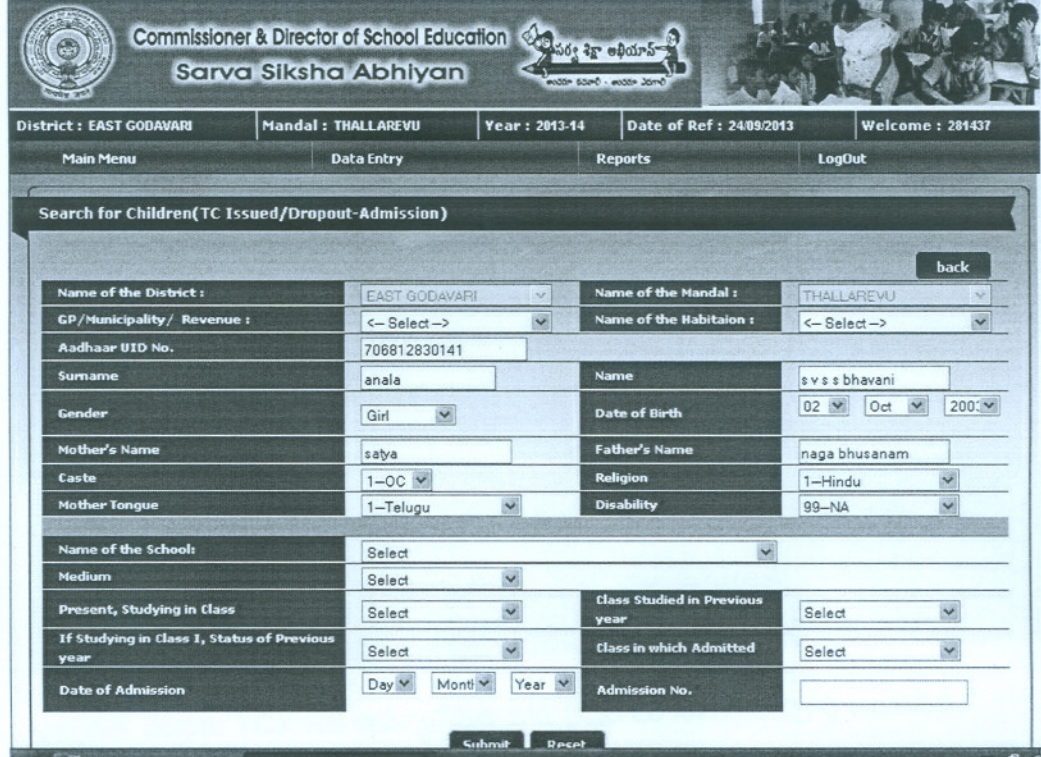

5. When we enter all details we see the following screens will appear.

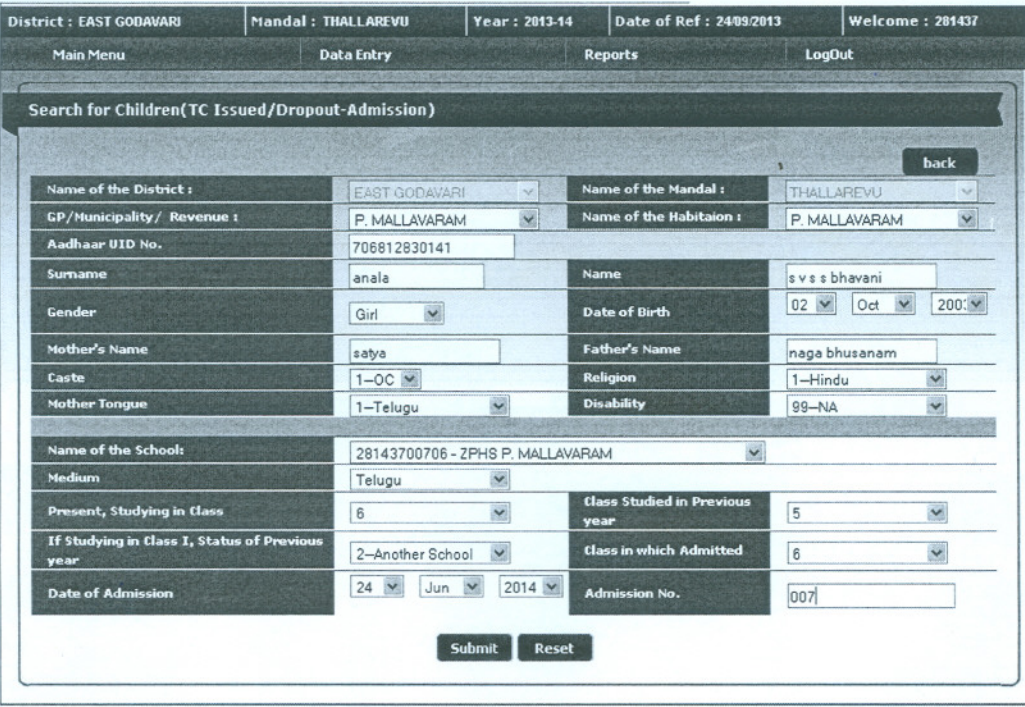

~

6. This student is successfully mapped to the new school.

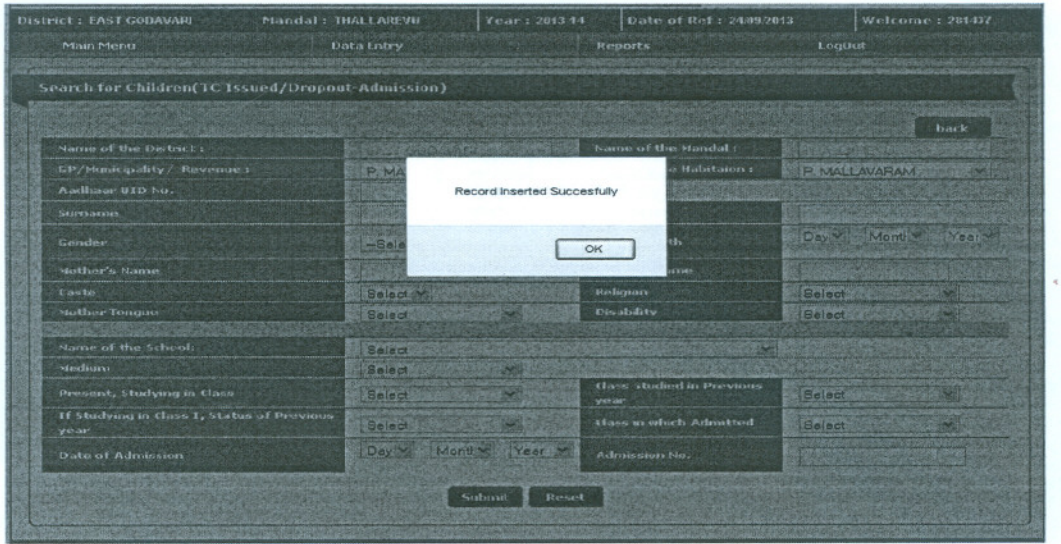

ఇక్కడితో TC/ RS ఇష్యూచేసిన వారిని క్రొత్త పాఠశాల నందు నమోదు చేసే కార్యక్రమము పూర్తి అయినది. వారు క్రొత్త పాఠశాల నందు నమోదు అయినారో లేదో తెలుసుకోవాలంటే క్రింది విధముగా చూసుకోవాలి.

**STEP 4**: We can check that student name is go to the NEW school are NOT..

1. Click on to Reports - select Reports by Child Info - Select the school of the Student -Submit

/

. .

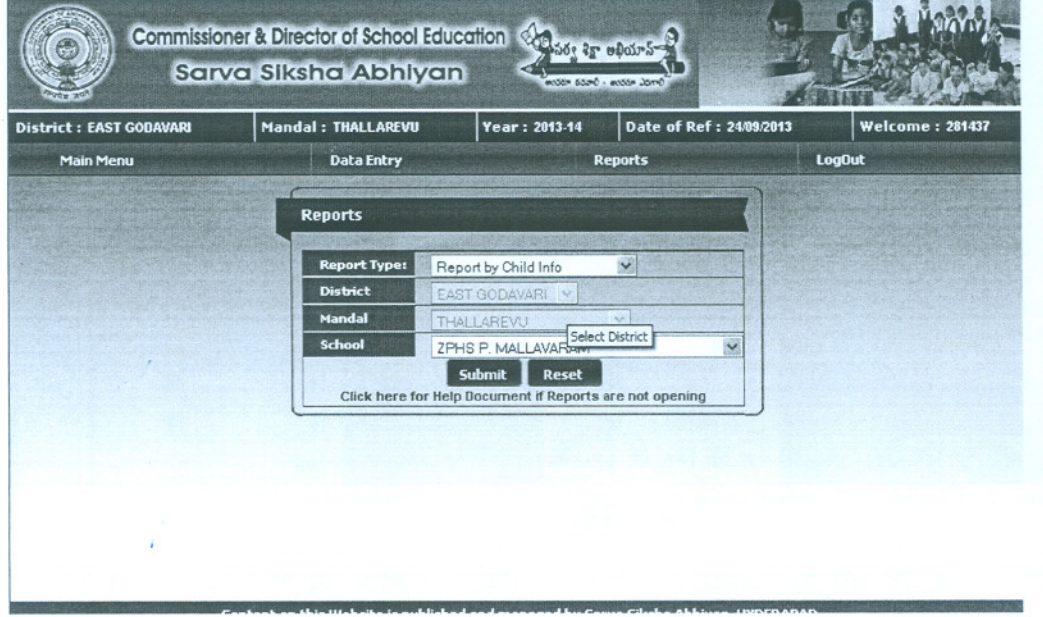

2. Now the following screen will appear.

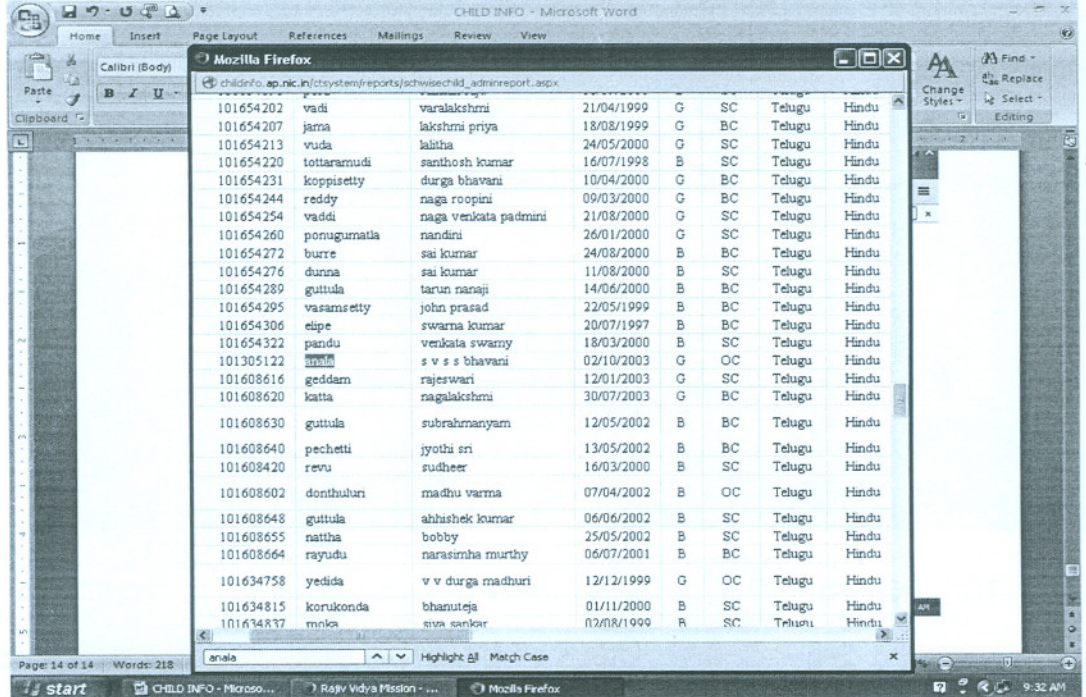